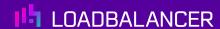

# Load Balancing Pharos Blueprint®

Version 1.2.1

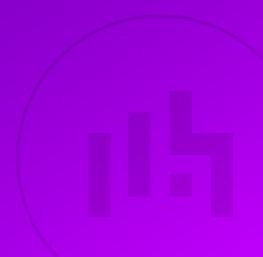

# **Table of Contents**

| 1. About this Guide                                          | 4 |
|--------------------------------------------------------------|---|
| 2. Loadbalancer.org Appliances Supported                     | 4 |
| 3. Software Versions Supported                               | 4 |
| 3.1. Loadbalancer.org Appliance                              | 4 |
| 3.2. Pharos Blueprint                                        | 4 |
| 4. Pharos Blueprint                                          | 4 |
| 5. Load Balancing Pharos Blueprint                           | 4 |
| 5.1. Load Balancing & HA Requirements                        | 5 |
| 5.2. Port Requirements                                       | 5 |
| 5.3. Pharos Blueprint Deployment Concept.                    | 5 |
| 5.4. Virtual Service (VIP) Requirements                      |   |
| 5.5. Supported Load Balancer Deployment Methods              |   |
| 5.5.1. Layer 4 DR Mode                                       |   |
| 5.5.2. Layer 7 SNAT Mode                                     |   |
| 6. Loadbalancer.org Appliance – the Basics                   |   |
| 6.1. Virtual Appliance                                       |   |
| 6.2. Initial Network Configuration                           |   |
| 6.3. Accessing the Appliance WebUI                           |   |
| 6.3.1. Main Menu Options                                     |   |
| 6.4. Appliance Software Update                               |   |
| 6.4.1. Online Update                                         |   |
| 6.4.2. Offline Update                                        |   |
| 6.5. Ports Used by the Appliance                             |   |
| 6.6. HA Clustered Pair Configuration                         |   |
| 7. Load Balancing Pharos Blueprint – Using Layer 4 DR Mode   |   |
| 7.1. Prepare the Pharos Blueprint Servers for Load Balancing |   |
| 7.1.1. Solve the ARP Problem                                 |   |
| 7.1.2. Enable Print and Document Server Load Balancing       |   |
| 7.2. Configure the Virtual Services                          |   |
| 7.2.1. VIP1 – Port 808                                       |   |
| 7.2.2. VIP2 – Port 8080                                      |   |
| 7.2.3. VIP3 – Port 9001                                      |   |
| 7.2.4. VIP4 – Port 445                                       |   |
| 8. Load Balancing Pharos Blueprint – Using Layer 7 SNAT Mode |   |
| 8.1. Prepare the Pharos Blueprint Servers for Load Balancing |   |
| 8.1.1. Enable Print and Document Server Load Balancing       |   |
| 8.2. Configure the Virtual Services                          |   |
| 8.2.1. VIP1 – Port 808                                       |   |
| 8.2.2. VIP2 – Port 8080                                      |   |
| 8.2.3. VIP3 – Port 9001                                      |   |
| 8.2.4. VIP4 – Port 445                                       |   |
| 8.2.5. Finalize Settings - Reload HAProxy                    |   |
| 9. Testing & Verification                                    |   |
| 9.1. Testing the Load Balanced Servers                       |   |
| 9.2. Using System Overview                                   |   |
| 10. Technical Support                                        |   |
| 11. Further Documentation                                    |   |
| 12. Appendix                                                 |   |

| 12.1. Configuring HA - Adding a Secondary Appliance | 30 |
|-----------------------------------------------------|----|
| 12.1.1. Non-Replicated Settings                     | 30 |
| 12.1.2. Configuring the HA Clustered Pair           | 31 |
| 13. Document Revision History                       | 33 |

## 1. About this Guide

This guide details the steps required to configure a load balanced Pharos Blueprint environment utilizing Loadbalancer.org appliances. It covers the configuration of the load balancers and also any Pharos Blueprint configuration changes that are required to enable load balancing.

For more information about initial appliance deployment, network configuration and using the Web User Interface (WebUI), please also refer to the Administration Manual.

# 2. Loadbalancer.org Appliances Supported

All our products can be used with Pharos Blueprint. For full specifications of available models please refer to: https://www.loadbalancer.org/products/enterprise.

Some features may not be available or fully supported in all cloud platforms due to platform specific limitations. For more details, please refer to the "Main Differences to our Standard (Non-Cloud) Product" section in the appropriate cloud platform Quick Start Guide or check with Loadbalancer.org support.

# 3. Software Versions Supported

## 3.1. Loadbalancer.org Appliance

V8.9.1 and later

8 Note

The screenshots used throughout this document aim to track the latest Loadbalancer.org software version. If you're using an older version, or the very latest, the screenshots presented here may not match your WebUI exactly.

# 3.2. Pharos Blueprint

• Pharos Blueprint Enterprise v5.3 and later

# 4. Pharos Blueprint

Pharos Blueprint gives you critical insights into your print environment and workflows, empowering you to successfully manage print and its related costs. Blueprint is a single system with the flexibility to work with a mix and match of equipment manufacturers and device models. Blueprint makes it easy to manage your entire print environment. Blueprint delivers secure printing and significant cost savings and waste reduction. It provides the information you need to optimize your equipment fleet, improve employee printing habits, and take meaningful action today and throughout the future.

# 5. Load Balancing Pharos Blueprint

**R** Note

It's highly recommended that you have a working Pharos Blueprint environment first before implementing the load balancer.

# 5.1. Load Balancing & HA Requirements

2 or more Collector servers are configured to create a load balanced pool. Clients then connect to this pool via Virtual Services (VIPs).

# 5.2. Port Requirements

The following tables show the ports that are load balanced:

| Port | Protocols | Use                                                                                                    |
|------|-----------|----------------------------------------------------------------------------------------------------|
| 808  | TCP       | Server to Server Communications (Analyst to Collector, Collector to Collector)  Administrator to Server Communications  808 is used by the Administrator to the TaskMaster. It is encrypted. Anything the Administrator tool wants is pulled by TaskMaster service and given to Administrator over 808                                              |
| 8080 | TCP       | Server to Server Communications (Analyst to Collector, Collector to Collector)  Administrator to Server Communications  8080 is how Collectors upload their transaction info and provide status update/health check info to the Analyst, and how the Analyst updates its own health check  Client to Server Communication (View waiting print jobs) |
| 9001 | TCP       | Used for inter-server communications between the Pharos Systems Secure Release Service and the MobilePrint Worker service                                                                                                    |
| 445  | TCP       | Microsoft Print/SMB Services                                                                                                    |

# 5.3. Pharos Blueprint Deployment Concept

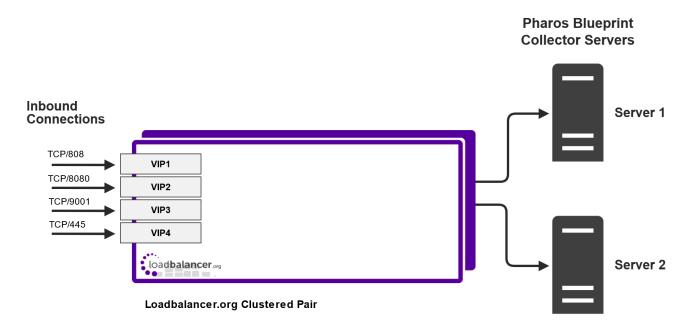

VIP = Virtual IP Addresses

## 5.4. Virtual Service (VIP) Requirements

To provide load balancing and HA for Pharos Blueprint, 4 VIPs are used. Three VIPs for the Pharos Blueprint services, and a fourth for the underlying Microsoft print services.

## 5.5. Supported Load Balancer Deployment Methods

For Pharos Blueprint, both layer 4 DR mode and layer 7 SNAT mode can be used, although for maximum throughput the preferred method is Layer 4 DR Mode (Direct Routing, aka DSR / Direct Server Return). This is a very high performance solution that requires little change to your existing infrastructure. It is necessary to solve "the ARP problem" on the Collector Servers. This is a straightforward process, and is detailed in Solve the ARP Problem.

Where it's not feasible to use layer 4 DR mode, layer 7 SNAT mode should be used. Whilst this mode does not have the raw throughput of layer 4 methods, it still enables high performance load balancing and requires no changes to the Collector Servers.

Each Mode is described below.

### 5.5.1. Layer 4 DR Mode

Layer 4 DR (Direct Routing) mode is a very high performance solution that requires little change to your existing infrastructure. The image below shows an example network diagram for this mode.

Note

Kemp, Brocade, Barracuda & A10 Networks call this Direct Server Return and F5 call it nPath.

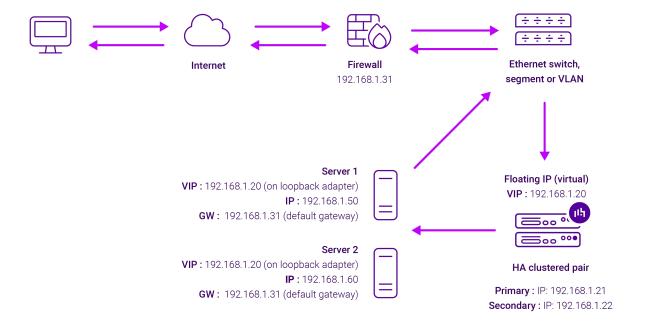

- DR mode works by changing the destination MAC address of the incoming packet to match the selected Real Server on the fly which is very fast.
- When the packet reaches the Real Server it expects the Real Server to own the Virtual Services IP address (VIP). This means that each Real Server (and the load balanced application) must respond to both the Real Server's own IP address and the VIP.
- The Real Server should not respond to ARP requests for the VIP. Only the load balancer should do this.
   Configuring the Real Server in this way is referred to as "Solving the ARP Problem". For more information please refer to DR Mode Considerations.
- On average, DR mode is 8 times quicker than NAT mode for HTTP and much faster for other applications such as Remote Desktop Services, streaming media and FTP.
- The load balancer must have an interface in the same subnet as the Real Servers to ensure layer 2 connectivity which is required for DR mode to operate.
- The VIP can be brought up on the same subnet as the Real Servers or on a different subnet provided that the load balancer has an interface in that subnet.
- Port translation is not possible with DR mode, e.g. VIP:80 → RIP:8080 is not supported.
- DR mode is transparent, i.e. the Real Server will see the source IP address of the client.

#### 5.5.2. Layer 7 SNAT Mode

Layer 7 SNAT mode uses a proxy (HAProxy) at the application layer. Inbound requests are terminated on the load balancer and HAProxy generates a new corresponding request to the chosen Real Server. As a result, Layer 7 is typically not as fast as the Layer 4 methods. Layer 7 is typically chosen when either enhanced options such as SSL termination, cookie based persistence, URL rewriting, header insertion/deletion etc. are required, or when the network topology prohibits the use of the layer 4 methods. The image below shows an example network diagram for this mode.

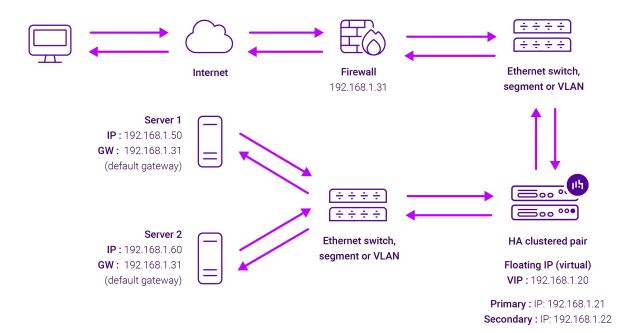

- Because layer 7 SNAT mode is a full proxy, Real Servers in the cluster can be on any accessible network including across the Internet or WAN.
- Layer 7 SNAT mode is not transparent by default, i.e. the Real Servers will not see the source IP address of the client, they will see the load balancer's own IP address by default, or any other local appliance IP address if preferred (e.g. the VIP address). This can be configured per layer 7 VIP. If required, the load balancer can be configured to provide the actual client IP address to the Real Servers in 2 ways. Either by inserting a header that contains the client's source IP address, or by modifying the Source Address field of the IP packets and replacing the IP address of the load balancer with the IP address of the client. For more information on these methods please refer to Transparency at Layer 7.
- Layer 7 SNAT mode can be deployed using either a one-arm or two-arm configuration. For two-arm
  deployments, eth1 is typically used for client side connections and eth0 is used for Real Server connections,
  although this is not mandatory since any interface can be used for any purpose.
- Requires no mode-specific configuration changes to the load balanced Real Servers.
- Port translation is possible with Layer 7 SNAT mode, e.g. VIP:80 → RIP:8080 is supported.
- You should not use the same RIP:PORT combination for layer 7 SNAT mode VIPs and layer 4 SNAT mode VIPs because the required firewall rules conflict.

# 6. Loadbalancer.org Appliance – the Basics

# 6.1. Virtual Appliance

A fully featured, fully supported 30 day trial is available if you are conducting a PoC (Proof of Concept) deployment. The VA is currently available for VMware, Virtual Box, Hyper-V, KVM, XEN and Nutanix AHV and has been optimized for each Hypervisor. By default, the VA is allocated 2 vCPUs, 4GB of RAM and has a 20GB virtual disk. The Virtual Appliance can be downloaded here.

8 Note

The same download is used for the licensed product, the only difference is that a license key file

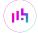

|        | (supplied by our sales team when the product is purchased) must be applied using the appliance's WebUI.                                                                                                    |
|--------|----------------------------------------------------------------------------------------------------|
| 8 Note | Please refer to Virtual Appliance Installation and the ReadMe.txt text file included in the VA download for additional information on deploying the VA using the various Hypervisors.                                                                                                 |
| 8 Note | The VA has 4 network adapters. For VMware only the first adapter ( <b>eth0</b> ) is connected by default. For HyperV, KVM, XEN and Nutanix AHV all adapters are disconnected by default. Use the network configuration screen within the Hypervisor to connect the required adapters. |

## 6.2. Initial Network Configuration

After boot up, follow the instructions on the appliance console to configure the management IP address, subnet mask, default gateway, DNS servers and other network and administrative settings.

(!) Important Be sure to set a secure password for the load balancer, when prompted during the setup routine.

# 6.3. Accessing the Appliance WebUI

The WebUI is accessed using a web browser. By default, users are authenticated using Apache authentication. Users can also be authenticated against LDAP, LDAPS, Active Directory or Radius - for more information, please refer to External Authentication.

Note

There are certain differences when accessing the WebUI for the cloud appliances. For details, please refer to the relevant Quick Start / Configuration Guide.

1. Using a browser, navigate to the following URL:

#### https://<IP-address-configured-during-the-network-setup-wizard>:9443/lbadmin/

| å Note | You'll receive a warning about the WebUI's SSL certificate. This is due to the default self signed certificate that is used. If preferred, you can upload your own certificate - for more information, please refer to Appliance Security Features. |  |  |
|--------|----------------------------------------------------------------------------------------------------|--|--|
|        |                                                                                                    |  |  |
| å Note | If you need to change the port, IP address or protocol that the WebUI listens on, please refer to Service Socket Addresses.                                                                                                    |  |  |

2. Log in to the WebUI using the following credentials:

Username: loadbalancer

Password: <configured-during-network-setup-wizard>

Note To change the password, use the WebUI menu option: *Maintenance > Passwords*.

Once logged in, the WebUI will be displayed as shown below:

#### LOADBALANCER

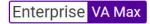

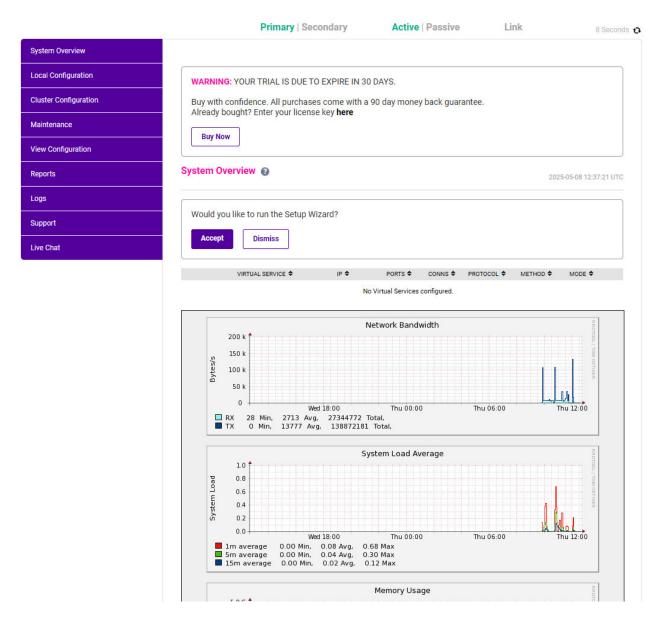

3. You'll be asked if you want to run the Setup Wizard. Click **Dismiss** if you're following a guide or want to configure the appliance manually. Click **Accept** to start the Setup Wizard.

Note The Setup Wizard can only be used to configure Layer 7 services.

#### 6.3.1. Main Menu Options

**System Overview** - Displays a graphical summary of all VIPs, RIPs and key appliance statistics **Local Configuration** - Configure local host settings such as IP address, DNS, system time etc.

Cluster Configuration - Configure load balanced services such as VIPs & RIPs

Maintenance - Perform maintenance tasks such as service restarts and creating backups

View Configuration - Display the saved appliance configuration settings

Reports - View various appliance reports & graphs

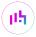

Logs - View various appliance logs

Support - Create a support download, contact the support team & access useful links

Live Chat - Start a live chat session with one of our Support Engineers

## 6.4. Appliance Software Update

We recommend that the appliance is kept up to date to ensure that you benefit from the latest bug fixes, security updates and feature improvements. Both online and offline update are supported.

Note For full details, please refer to Appliance Software Update in the Administration Manual.

8 Note

Services may need to be restarted/reloaded after the update process completes or in some cases a full appliance restart may be required. We therefore recommend performing the update during a maintenance window.

### 6.4.1. Online Update

The appliance periodically contacts the Loadbalancer.org update server (**update.loadbalancer.org**) and checks for updates. This is the default behavior and can be disabled if preferred. If an update is found, a notification similar to the example below will be displayed at the top of the WebUI:

Information: Update 8.13.1 is now available for this appliance.

Online Update

Click **Online Update**. A summary of all new features, improvements, bug fixes and security updates included in the update will be displayed. Click **Update** at the bottom of the page to start the update process.

(1) Important Do not navigate away whilst the update is ongoing, this may cause the update to fail.

The update can take several minutes depending on download speed and upgrade version. Once complete, the following message will be displayed:

Information: Update completed successfully. Return to system overview.

If services need to be reloaded/restarted or the appliance needs a full restart, you'll be prompted accordingly.

#### 6.4.2. Offline Update

If the appliance does not have access to the Internet, offline update can be used.

To check for the latest version, please refer to our product roadmap page available here. To obtain the latest offline update files contact support@loadbalancer.org.

To perform an offline update:

- 1. Using the WebUI, navigate to: Maintenance > Software Update.
- 2. Select Offline Update.
- 3. The following screen will be displayed:

#### Software Update

#### Offline Update

The following steps will lead you through offline update.

- 1. Contact Loadbalancer.org support to obtain the offline update archive and checksum.
- 2. Save the archive and checksum to your local machine.
- 3. Select the archive and checksum files in the upload form below.
- 4. Click Upload and Install to begin the update process.

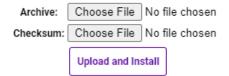

- 4. Select the Archive and Checksum files.
- 5. Click Upload and Install.
- 6. If services need to be reloaded/restarted or the appliance needs a full restart, you'll be prompted accordingly.

# 6.5. Ports Used by the Appliance

By default, the appliance uses the following TCP & UDP ports:

| Protocol  | Port    | Purpose                                                     |  |
|-----------|---------|-------------------------------------------------------------|--|
| TCP       | 22 *    | SSH                                                         |  |
| TCP & UDP | 53 *    | DNS / GSLB                                                  |  |
| TCP & UDP | 123     | NTP                                                         |  |
| TCP & UDP | 161 *   | SNMP                                                        |  |
| UDP       | 6694    | Heartbeat between Primary & Secondary appliances in HA mode |  |
| TCP       | 7778    | HAProxy persistence table replication                       |  |
| TCP       | 9000 *  | Gateway service (Centralized/Portal Management)             |  |
| TCP       | 9080 *  | WebUI - HTTP (disabled by default)                          |  |
| TCP       | 9081 *  | Nginx fallback page                                         |  |
| TCP       | 9443 *  | WebUI - HTTPS                                               |  |
| TCP       | 25565 * | Shuttle service (Centralized/Portal Management)             |  |

8 Note

The ports used for SSH, GSLB, SNMP, the WebUI, the fallback page, the gateway service and the shuttle service can be changed if required. For more information, please refer to Service Socket Addresses.

# 6.6. HA Clustered Pair Configuration

Loadbalancer.org recommend that load balancer appliances are deployed in pairs for high availability. In this guide a single unit is deployed first, and adding a secondary unit is covered in Configuring HA - Adding a Secondary Appliance.

# 7. Load Balancing Pharos Blueprint – Using Layer 4 DR Mode

## 7.1. Prepare the Pharos Blueprint Servers for Load Balancing

#### 7.1.1. Solve the ARP Problem

If layer 4 DR mode is used, the "ARP problem" must be solved on each load balanced Collector Server. This enables DR mode to work correctly. The exact steps required depend on the particular operating system in use. The section below detail the steps for Windows 2012 & later. For other operating systems, please refer to DR Mode Considerations in the Administration Manual.

#### Windows Server 2012 & Later

Windows Server 2012 and later support Direct Routing (DR) mode through the use of the Microsoft Loopback Adapter that must be installed and configured on each load balanced (Real) Server. The IP address configured on the Loopback Adapter must be the same as the Virtual Service (VIP) address. This enables the server to receive packets that have their destination set as the VIP address. If a Real Server is included in multiple DR mode VIPs, an IP address for each VIP must be added to the Loopback Adapter.

In addition, the strong/weak host behavior must be configured on each Real Server. The weak host model allows packets with any IP to be sent or received via an interface. The strong host model only allows packets with an IP belonging to the interface to be sent or received.

(1) Important The following 3 steps must be completed on all Real Servers associated with the VIP.

#### Step 1 of 3: Install the Microsoft Loopback Adapter

- 1. Click **Start**, then run **hdwwiz** to start the Hardware Installation Wizard.
- 2. Once the Wizard has started, click Next.
- 3. Select Install the hardware that I manually select from a list (Advanced), click Next.
- 4. Select Network adapters, click Next.

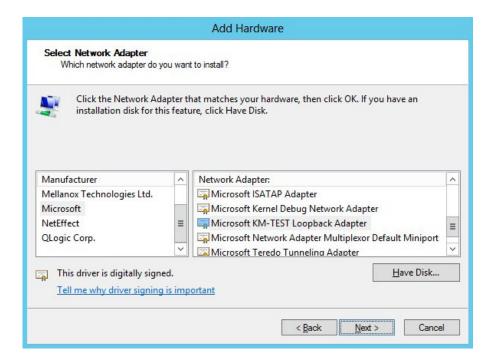

- 5. Select Microsoft & Microsoft KM-Test Loopback Adapter, click Next.
- 6. Click **Next** to start the installation, when complete click **Finish**.

#### Step 2 of 3: Configure the Loopback Adapter

- 1. Open Control Panel and click **Network and Sharing Center**.
- 2. Click Change adapter settings.
- 3. Right-click the new Loopback Adapter and select Properties.

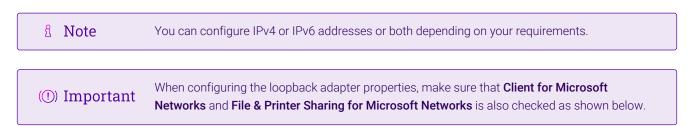

#### **IPv4 Addresses**

1. Uncheck all items except Client for Microsoft Networks, File & Printer Sharing for Microsoft Networks and Internet Protocol Version 4 (TCP/IPv4) as shown below:

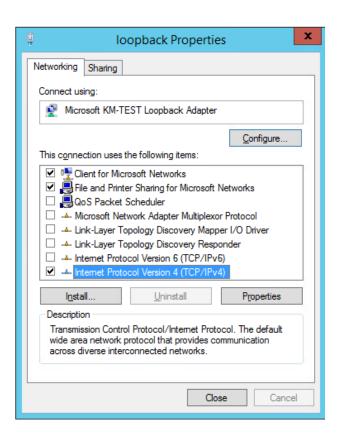

2. Ensure that Internet Protocol Version (TCP/IPv4) is selected, click Properties and configure the IP address to be the same as the Virtual Service address (VIP) with a subnet mask of 255.255.255.255, e.g. 192.168.2.20/255.255.255.255 as shown below:

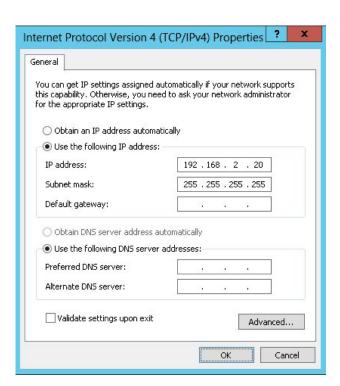

- Note 192.168.2.20 is an example, make sure you specify the correct VIP address.
  - Note

    If a Real Server is included in multiple DR mode VIPs, an IP address for each VIP must be added to the Loopback Adapter.

3. Click **OK** then click **Close** to save and apply the new settings.

#### **IPv6 Addresses**

1. Uncheck all items except Client for Microsoft Networks, File & Printer Sharing for Microsoft Networks and Internet Protocol Version 6 (TCP/IPv6) as shown below:

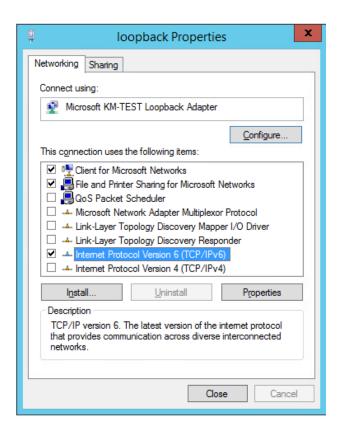

2. Ensure that Internet Protocol Version (TCP/IPv6) is selected, click Properties and configure the IP address to be the same as the Virtual Service (VIP) and set the *Subnet Prefix Length* to be the same as your network setting, e.g. 2001:470:1f09:e72::15/64 as shown below:

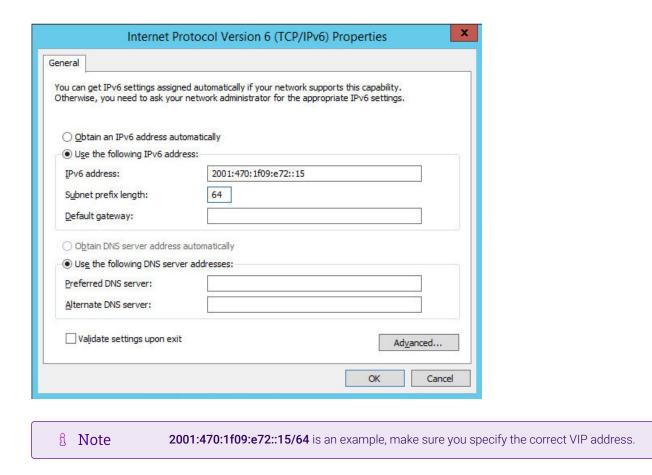

3. Click **OK** then click **Close** to save and apply the new settings.

#### Step 3 of 3: Configure the strong/weak host behavior

The strong/weak host behavior can be configured using either of the following 2 methods:

added to the Loopback Adapter.

- Option 1 Using Network Shell (netsh) commands
- Option 2 Using PowerShell cmdlets

8 Note

The commands in this section assume that the LAN Adapter is named "**net**" and the Loopback Adapter is named "**loopback**" as shown in the example below:

If a Real Server is included in multiple DR mode VIPs, an IP address for each VIP must be

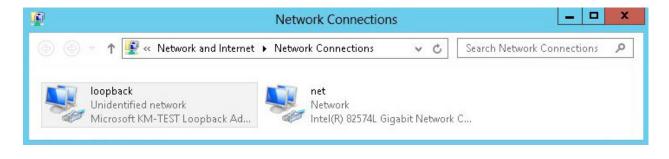

(!) Important Either adjust the commands to use the names allocated to your LAN and loopback adapters, or rename the adapters before running the commands. Names are case sensitive so make sure

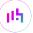

that the interface names used in the commands match the adapter names exactly.

#### Option 1 - Using Network Shell (netsh) Commands

To configure the correct strong/weak host behavior run the following commands:

For IPv4 addresses:

```
netsh interface ipv4 set interface "net" weakhostreceive=enabled
netsh interface ipv4 set interface "loopback" weakhostreceive=enabled
netsh interface ipv4 set interface "loopback" weakhostsend=enabled
```

For IPv6 addresses:

```
netsh interface ipv6 set interface "net" weakhostreceive=enabled
netsh interface ipv6 set interface "loopback" weakhostreceive=enabled
netsh interface ipv6 set interface "loopback" weakhostsend=enabled
netsh interface ipv6 set interface "loopback" dadtransmits=0
```

#### Option 2 - Using PowerShell Cmdlets

For IPv4 addresses:

```
Set-NetIpInterface -InterfaceAlias loopback -WeakHostReceive enabled -WeakHostSend enabled -DadTransmits 0 -AddressFamily IPv4
```

```
Set-NetIpInterface -InterfaceAlias net -WeakHostReceive enabled -AddressFamily IPv4
```

For IPv6 Addresses:

```
Set-NetIpInterface -InterfaceAlias loopback -WeakHostReceive enabled -WeakHostSend enabled -DadTransmits 0 -AddressFamily IPv6
```

```
Set-NetIpInterface -InterfaceAlias net -WeakHostReceive enabled -AddressFamily IPv6
```

#### 7.1.2. Enable Print and Document Server Load Balancing

When load balancing Microsoft print and document servers, a number of additional configuration steps must be followed to allow them to be load balanced and accessed via a shared name. The exact steps required depend on the particular version of Windows Server being used as detailed below.

#### **Pre-Requisites**

1. Each Server must be joined to the same domain as the client PCs.

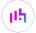

- 2. Each Server must have the **Print and Document Service** role installed.
- 3. All printers must be installed & shared on each Server using exactly the same share names, settings and permissions.

8 Note

A number of issues have been reported when using Type 4 print drivers, so whenever possible we recommend using Type 3 drivers. Type 4 drivers are usually bundled with the operating system or are downloaded from Windows update, whereas Type 3 drivers are typically downloaded from the printer manufacturer's website.

#### **Enable access via Hostname**

To enable the load balanced Print and Document Servers to be accessed via an appropriate hostname, complete the following steps:

8 Note

The configuration steps below assume the hostname for the VIP is **blueprintservice** and the domain name is **lbtestdom.com**. Change these to suit your environment.

#### Windows 2019 & Later

For Windows 2019 & later, local host file entries and a single Registry Key must be added to each Server:

1. Add the following host entries to the local hosts file on each Server:

```
<Real Server IP address> blueprintservice
<Real Server IP address> blueprintservice.lbtestdom.com
```

For example, if you have 2 Print and Document Servers - 192.168.81.11 and 192.168.81.12, the following entries must be added:

#### On the 192.168.81.11 server:

```
192.168.81.11 blueprintservice
192.168.81.11 blueprintservice.lbtestdom.com
```

#### On the 192.168.81.12 server:

```
192.168.81.12 blueprintservice
192.168.81.12 blueprintservice.lbtestdom.com
```

2. Add the following Registry Key to each Server:

In the example presented here, **blueprintservice** is the hostname that will be used to access the load balanced Servers via the virtual service (VIP) created on the load balancer.

This can be set to be any appropriate name, although whatever name is used, it must be the **same name** that is used for the DNS entry described in the "Configure DNS Name"

Resolution" section below.

 $\label{thm:currentControlSet\Services\lambda} Key: \ HKEY\_LOCAL\_MACHINE\SYSTEM\CurrentControlSet\Services\lambda\label{thm:currentControlSet\Services\lambda} HKEY\_LOCAL\_MACHINE\SYSTEM\CurrentControlSet\Services\lambda\label{thm:currentControlSet\Services\lambda} HKEY\_LOCAL\_MACHINE\SYSTEM\CurrentControlSet\Services\lambda\label{thm:currentControlSet\Services\lambda} HKEY\_LOCAL\_MACHINE\SYSTEM\CurrentControlSet\Services\label{thm:currentControlSet\Services\label{thm:currentControlSet\Services\label} HKEY\_LOCAL\_MACHINE\SYSTEM\CurrentControlSet\Services\label{thm:currentControlSet\Services\label} HKEY\_LOCAL\_MACHINE\SYSTEM\CurrentControlSet\Services\Local\CurrentControlSet\Services\Local\Current\ControlSet\Services\Local\Current\ControlSet\Services\Local\Current\Current\ControlS$ 

Value: OptionalNames
Type: REG\_MULTI\_SZ
Data: blueprintservice

#### Windows 2012 & 2016

For Windows 2012 & 2016, the following Registry Keys must be added to each Server:

8 Note

In the example presented here, **blueprintservice** is the hostname that will be used to access the load balanced Servers via the virtual service (VIP) created on the load balancer. This can be set to be any appropriate name, although whatever name is used, it must be the **same name** that is used for the DNS entry described in the "Configure DNS Name Resolution" section below.

Key: HKEY\_LOCAL\_MACHINE\SYSTEM\CurrentControlSet\Control\Lsa

Value: DisableLoopbackCheck

Type: REG\_DWORD

Data: 1

Key: HKEY\_LOCAL\_MACHINE\SYSTEM\CurrentControlSet\Services\lanmanserver\parameters

Value: DisableStrictNameChecking

Type: REG\_DWORD

Data: 1

 $\label{thm:control} Key:\ HKEY\_LOCAL\_MACHINE\SYSTEM\CurrentControlSet\Services\lanmanserver\parameters$ 

Value: OptionalNames

Type: REG\_MULTI\_SZ

Data: blueprintservice

#### **Configure DNS Name Resolution**

1. Create a DNS Host (A) record that points to the VIP address. The hostname used must match the value set for the REG\_MULTI\_SZ **OptionalNames** registry entry, in this example: **blueprintservice** → **192.168.81.10**.

#### Disable NetBIOS over TCP/IP

1. On each Server, disable NetBIOS over TCP/IP on all interfaces:

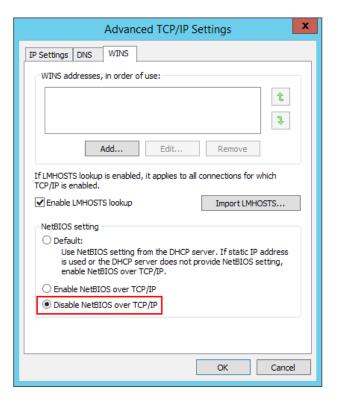

#### **Server Reboot**

To apply the changes, reboot each Server.

## 7.2. Configure the Virtual Services

#### 7.2.1. VIP1 - Port 808

#### Define the VIP

1. Using the WebUI, navigate to *Cluster Configuration > Layer 4 - Virtual Services* and click **Add a new Virtual Service**.

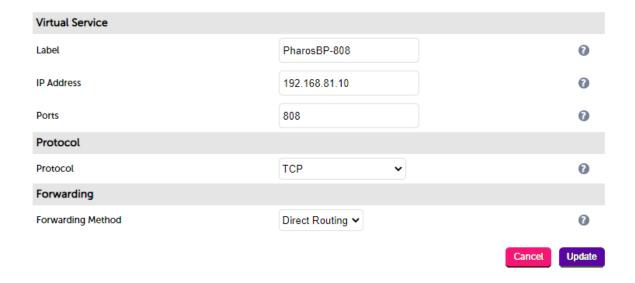

- 2. Define the Label (i.e. the name) for the virtual service as required, e.g. PharosBP-808.
- 3. Set the Virtual Service IP Address field to the required IP address, e.g. 192.168.81.10.

- 4. Set Ports to 808.
- 5. Leave *Protocol* set to TCP.
- 6. Leave Forwarding Method set to Direct Routing.
- 7. Click Update.
- 8. Now click **Modify** next to the newly created VIP.
- 9. Scroll down to the *Persistence* section and uncheck the *Enable* checkbox.
- 10. Click Update.

#### Define the Real Servers (RIPs)

1. Using the WebUI, navigate to Cluster Configuration > Layer 4 - Real Servers and click on Add a new Real Server next to the newly created VIP.

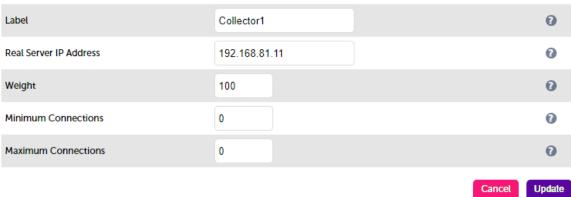

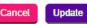

- 2. Define the *Label* (i.e. the name) for the Real Server as required, e.g. **Collector1**.
- 3. Set the Real Server IP Address field to the required IP address, e.g. 192.168.81.11.
- 4. Click Update.
- 5. Repeat these steps to add additional Collector Servers as required.

#### 7.2.2. VIP2 - Port 8080

- Click Modify next to the PharosBP-808 VIP just created, then click Duplicate Service.
- Change the VIP *label* to an appropriate name, e.g. **PharosBP-8080**.
- Change the VIP Ports to 8080.
- · Leave all other settings the same.
- Click **Update** to save the new VIP.

#### 7.2.3. VIP3 - Port 9001

- Again, duplicate the PharosBP-808 VIP.
- Change the VIP *label* to an appropriate name, e.g. **PharosBP-9001**.

- Change the VIP Ports to 9001.
- · Leave all other settings the same.
- Click **Update** to save the new VIP.

#### 7.2.4. VIP4 - Port 445

- Again, duplicate the PharosBP-808 VIP.
- Change the VIP label to an appropriate name, e.g. PharosBP-445.
- Change the VIP Ports to 445.
- · Leave all other settings the same.
- Click **Update** to save the new VIP.

# 8. Load Balancing Pharos Blueprint – Using Layer 7 SNAT Mode

# 8.1. Prepare the Pharos Blueprint Servers for Load Balancing

#### 8.1.1. Enable Print and Document Server Load Balancing

When load balancing Microsoft print and document servers, a number of additional configuration steps must be followed to allow them to be load balanced and accessed via a shared name. The exact steps required depend on the particular version of Windows Server being used as detailed below.

#### **Pre-Requisites**

- 1. Each Server must be joined to the same domain as the client PCs.
- 2. Each Server must have the **Print and Document Service** role installed.
- 3. All printers must be installed & shared on each Server using exactly the same share names, settings and permissions.

8 Note

A number of issues have been reported when using Type 4 print drivers, so whenever possible we recommend using Type 3 drivers. Type 4 drivers are usually bundled with the operating system or are downloaded from Windows update, whereas Type 3 drivers are typically downloaded from the printer manufacturer's website.

#### **Enable access via Hostname**

To enable the load balanced Print and Document Servers to be accessed via an appropriate hostname, complete the following steps:

8 Note

The configuration steps below assume the hostname for the VIP is **blueprintservice** and the domain name is **lbtestdom.com**. Change these to suit your environment.

#### Windows 2019 & Later

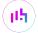

For Windows 2019 & later, local host file entries and a single Registry Key must be added to each Server:

1. Add the following host entries to the local hosts file on each Server:

```
<Real Server IP address> blueprintservice
<Real Server IP address> blueprintservice.lbtestdom.com
```

For example, if you have 2 Print and Document Servers - 192.168.81.11 and 192.168.81.12, the following entries must be added:

#### On the 192.168.81.11 server:

```
192.168.81.11 blueprintservice
192.168.81.11 blueprintservice.lbtestdom.com
```

#### On the 192.168.81.12 server:

```
192.168.81.12 blueprintservice
192.168.81.12 blueprintservice.lbtestdom.com
```

2. Add the following Registry Key to each Server:

In the example presented here, **blueprintservice** is the hostname that will be used to access the load balanced Servers via the virtual service (VIP) created on the load balancer.

This can be set to be any appropriate name, although whatever name is used, it must be the **same name** that is used for the DNS entry described in the "Configure DNS Name Resolution" section below.

Key: HKEY\_LOCAL\_MACHINE\SYSTEM\CurrentControlSet\Services\lanmanserver\parameters

Value: OptionalNames

Type: REG\_MULTI\_SZ

Data: blueprintservice

#### Windows 2012 & 2016

For Windows 2012 & 2016, the following Registry Keys must be added to each Server:

8 Note

In the example presented here, **blueprintservice** is the hostname that will be used to access the load balanced Servers via the virtual service (VIP) created on the load balancer. This can be set to be any appropriate name, although whatever name is used, it must be the **same name** that is used for the DNS entry described in the "Configure DNS Name Resolution" section below.

Key: HKEY\_LOCAL\_MACHINE\SYSTEM\CurrentControlSet\Control\Lsa

Value: DisableLoopbackCheck

Type: REG\_DWORD

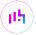

#### Data: 1

 $\label{thm:controlSetServices} Key: \ HKEY\_LOCAL\_MACHINE \ SYSTEM \ Current Control Set \ Services \ lanman server \ parameters$ 

Value: DisableStrictNameChecking

Type: REG\_DWORD

Data: 1

Key: HKEY\_LOCAL\_MACHINE\SYSTEM\CurrentControlSet\Services\lanmanserver\parameters

Value: **OptionalNames**Type: REG\_MULTI\_SZ
Data: **blueprintservice** 

#### **Configure DNS Name Resolution**

1. Create a DNS Host (A) record that points to the VIP address. The hostname used must match the value set for the REG\_MULTI\_SZ **OptionalNames** registry entry, in this example: **blueprintservice** → **192.168.81.10**.

#### Disable NetBIOS over TCP/IP

1. On each Server, disable NetBIOS over TCP/IP on all interfaces:

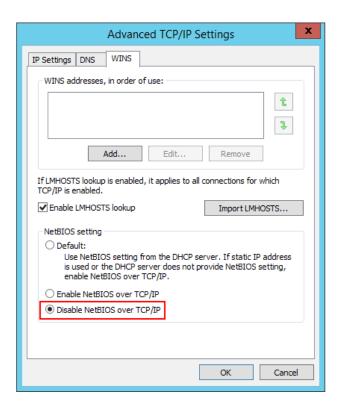

#### **Server Reboot**

To apply the changes, reboot each Server.

# 8.2. Configure the Virtual Services

8.2.1. VIP1 - Port 808

Define the VIP

1. Using the WebUI, navigate to *Cluster Configuration > Layer 7 - Virtual Services* and click **Add a new Virtual Service**.

Layer 7 - Add a new Virtual Service

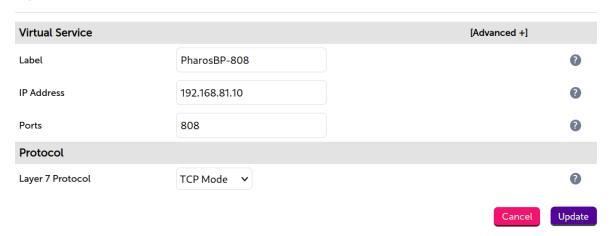

- 2. Define the Label (i.e. the name) for the virtual service as required, e.g. PharosBP-808.
- 3. Set the Virtual Service IP Address field to the required IP address, e.g. 192.168.81.10.
- 4. Set *Ports* to **808**.
- 5. Change Layer 7 Protocol to TCP Mode.
- 6. Click Update.
- 7. Now click **Modify** next to the newly created VIP.
- 8. Scroll down to the *Persistence* section and change *Persistence Mode* to **None**.
- 9. Click Update.

#### Define the Real Servers (RIPs)

1. Using the WebUI, navigate to *Cluster Configuration > Layer 7 – Real Servers* and click on **Add a new Real Server** next to the newly created VIP.

Layer 7 Add a new Real Server

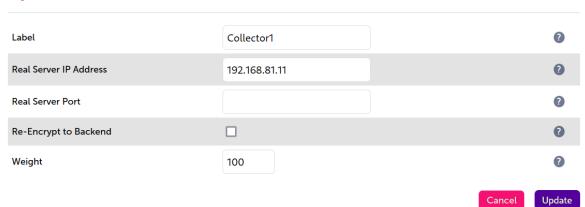

- 2. Define the Label (i.e. the name) for the Real Server as required, e.g. Collector1.
- 3. Set the Real Server IP Address field to the required IP address, e.g. 192.168.81.11.
- 4. Leave Real Server Port blank.
- 5. Click **Update**.
- 6. Repeat these steps to add additional Collector Servers as required.

#### 8.2.2. VIP2 - Port 8080

- Click Modify next to the PharosBP-808 VIP just created, then click Duplicate Service.
- Change the VIP label to an appropriate name, e.g. PharosBP-8080.
- Change the VIP Ports to 8080.
- Leave all other settings the same.
- Click **Update** to save the new VIP.

#### 8.2.3. VIP3 - Port 9001

- Again, duplicate the PharosBP-808 VIP.
- Change the VIP *label* to an appropriate name, e.g. PharosBP-9001.
- Change the VIP Ports to 9001.
- · Leave all other settings the same.
- Click Update to save the new VIP.

#### 8.2.4. VIP4 - Port 445

- Again, duplicate the PharosBP-808 VIP.
- Change the VIP *label* to an appropriate name, e.g. **PharosBP-445**.
- Change the VIP Ports to 445.
- · Leave all other settings the same.
- Click **Update** to save the new VIP.

#### 8.2.5. Finalize Settings – Reload HAProxy

To apply settings and activate the new VIPs, click the **Reload** button in the "Commit changes" box at the top of the screen.

# 9. Testing & Verification

8 Note

For additional guidance on diagnosing and resolving any issues you may have, please also refer to Diagnostics & Troubleshooting.

# 9.1. Testing the Load Balanced Servers

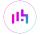

The load balanced servers can be tested by browsing to the relevant DNS name, in this guide **blueprintservice**.

e.g.

\\blueprintservice

\\blueprintservice.lbtestdom.com

The shared printers that have been configured on the Collector Servers should be visible. Open/connect to the shared printers.

## 9.2. Using System Overview

The System Overview can be viewed in the WebUI. It shows a graphical view of all VIPs & RIPs (i.e. the Pharos Blueprint servers) and shows the state/health of each server as well as the state of the each cluster as a whole.

The example below shows that all Real Servers are healthy and available to accept connections.

| System ( | Overview 🕜        |               |                |                |                   | 2       | 2021-03-03 12:0 | 1:17 UT    |
|----------|-------------------|---------------|----------------|----------------|-------------------|---------|-----------------|------------|
|          | VIRTUAL SERVICE ♦ | IP <b>≑</b>   | PORTS <b>♦</b> | CONNS <b>♦</b> | PROTOCOL <b>♦</b> | METHOD  | ♦ MODE \$       |            |
| <b>1</b> | PharosBP-808      | 192.168.81.10 | 808            | 0              | ТСР               | Layer 7 | Proxy           | RAN!       |
|          | REAL SERVER       | IP            | PORTS          | WEIGHT         | CONNS             |         |                 |            |
| <b>1</b> | Collector1        | 192.168.81.11 | 808            | 100            | 0                 | Drain   | Halt            | 14         |
| <b>1</b> | Collector2        | 192.168.81.12 | 808            | 100            | 0                 | Drain   | Halt            | <u> </u>   |
| <b>1</b> | PharosBP-8080     | 192.168.81.10 | 8080           | 0              | ТСР               | Layer 7 | Proxy           | RAW        |
|          | REAL SERVER       | IP            | PORTS          | WEIGHT         | CONNS             |         |                 |            |
| <b>1</b> | Collector1        | 192.168.81.11 | 8080           | 100            | 0                 | Drain   | Halt            | 8.49       |
| <b>1</b> | Collector2        | 192.168.81.12 | 8080           | 100            | 0                 | Drain   | Halt            | <b>NAM</b> |
| <b>^</b> | PharosBP-9001     | 192.168.81.10 | 9001           | 0              | ТСР               | Layer 7 | Proxy           | N.W        |
|          | REAL SERVER       | IP            | PORTS          | WEIGHT         | CONNS             |         |                 |            |
| <b>1</b> | Collector1        | 192.168.81.11 | 9001           | 100            | 0                 | Drain   | Halt            | NAM!       |
| <b>1</b> | Collector2        | 192.168.81.12 | 9001           | 100            | 0                 | Drain   | Halt            | 8.49       |
| <b>1</b> | PharosBP-445      | 192.168.81.10 | 445            | 0              | ТСР               | Layer 7 | Proxy           | 0.49       |
|          | REAL SERVER       | IP            | PORTS          | WEIGHT         | CONNS             |         |                 |            |
| <b>1</b> | Collector1        | 192.168.81.11 | 445            | 100            | 0                 | Drain   | Halt            | NAM!       |
| <b>1</b> | Collector2        | 192.168.81.12 | 445            | 100            | 0                 | Drain   | Halt            | R.M        |

Note This example shows layer 7 VIPs. A layer 4 configuration will look very similar.

If a particular server fails its health check, that server will be displayed red rather than green.

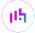

# 10. Technical Support

For more details about configuring the appliance and assistance with designing your deployment please don't hesitate to contact the support team using the following email address: support@loadbalancer.org.

# 11. Further Documentation

For additional information, please refer to the Administration Manual.

# 12. Appendix

## 12.1. Configuring HA - Adding a Secondary Appliance

Our recommended configuration is to use a clustered HA pair of load balancers to provide a highly available and resilient load balancing solution. We recommend that the Primary appliance is fully configured first, then the Secondary appliance can be added to create an HA pair. Once the HA pair is configured, load balanced services must be configured and modified on the Primary appliance. The Secondary appliance will be automatically kept in sync.

Note

For Enterprise Azure, the HA pair should be configured first. For more information, please refer to the Azure Quick Start/Configuration Guide available in the documentation library

The clustered HA pair uses Heartbeat to determine the state of the other appliance. Should the active device (normally the Primary) suffer a failure, the passive device (normally the Secondary) will take over.

#### 12.1.1. Non-Replicated Settings

A number of settings are not replicated as part of the Primary/Secondary pairing process and therefore must be manually configured on the Secondary appliance. These are listed by WebUI menu option in the table below:

| WebUI Main Menu<br>Option | Sub Menu Option                      | Description                                             |  |  |
|---------------------------|--------------------------------------|---------------------------------------------------------|--|--|
| Local Configuration       | Hostname & DNS                       | Hostname and DNS settings                               |  |  |
| Local Configuration       | Network Interface<br>Configuration   | Interface IP addresses, bonding configuration and VLANs |  |  |
| Local Configuration       | Routing                              | Default gateways and static routes                      |  |  |
| Local Configuration       | System Date & time                   | Time and date related settings                          |  |  |
| Local Configuration       | Physical – Advanced<br>Configuration | Various appliance settings                              |  |  |
| Local Configuration       | Portal Management                    | Portal management settings                              |  |  |
| Local Configuration       | Security                             | Security settings                                       |  |  |
| Local Configuration       | SNMP Configuration                   | SNMP settings                                           |  |  |
| Local Configuration       | Graphing                             | Graphing settings                                       |  |  |
| Local Configuration       | License Key                          | Appliance licensing                                     |  |  |
| Maintenance               | Backup & Restore                     | Local XML backups                                       |  |  |
| Maintenance               | Software Updates                     | Appliance software updates                              |  |  |
| Maintenance               | Fallback Page                        | Fallback page configuration                             |  |  |
| Maintenance               | Firewall Script                      | Firewall (iptables) configuration                       |  |  |
| Maintenance               | Firewall Lockdown<br>Wizard          | Appliance management lockdown settings                  |  |  |

(!) Important

Make sure that where any of the above have been configured on the Primary appliance, they're also configured on the Secondary.

### 12.1.2. Configuring the HA Clustered Pair

8 Note

If you have already run the firewall lockdown wizard on either appliance, you'll need to ensure that it is temporarily disabled on both appliances whilst performing the pairing process.

- 1. Deploy a second appliance that will be the Secondary and configure initial network settings.
- 2. Using the WebUI on the Primary appliance, navigate to: *Cluster Configuration > High-Availability Configuration*.

#### **Create a Clustered Pair**

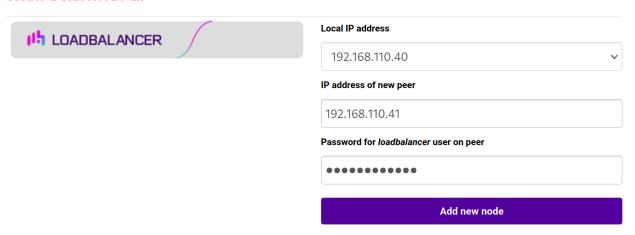

- 3. Specify the IP address and the *loadbalancer* user's password for the Secondary (peer) appliance as shown in the example above.
- 4. Click Add new node.
- 5. The pairing process now commences as shown below:

#### Create a Clustered Pair

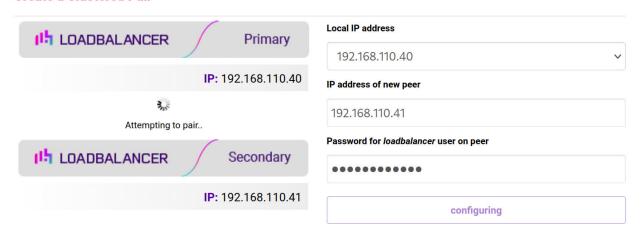

6. Once complete, the following will be displayed on the Primary appliance:

#### **High Availability Configuration - primary**

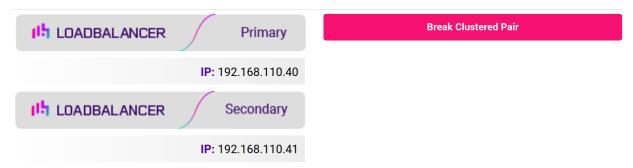

7. To finalize the configuration, restart heartbeat and any other services as prompted in the "Commit changes" message box at the top of the screen.

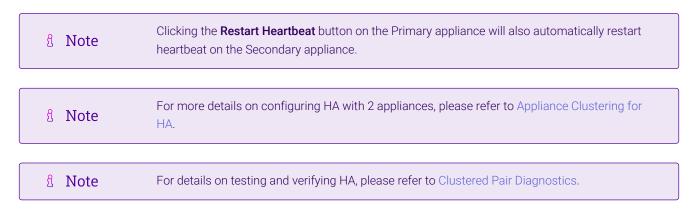

# 13. Document Revision History

| Version | Date              | Change                                                                                                    | Reason for Change                               | Changed By |  |
|---------|-------------------|----------------------------------------------------------------------------------------------------|-------------------------------------------------|------------|--|
| 1.0.0   | 3 March 2021      | Initial version                                                                                                    |                                                 | RJC        |  |
| 1.0.1   | 25 March 2021     | Added section "Loadbalancer.org<br>Appliance – the Basics"                                                                                                    | Not included in the initial version             | RJC        |  |
| 1.1.0   | 1 October 2021    | Converted the document to AsciiDoc                                                                                                    | Move to new documentation system                | AH,RJC,ZAC |  |
| 1.1.1   | 28 September 2022 | Updated layer 7 VIP and RIP creation screenshots                                                                                                    | Reflect changes in<br>the web user<br>interface | АН         |  |
| 1.1.2   | 5 January 2023    | Combined software version information into one section  Added one level of section numbering  Added software update instructions  Added table of ports used by the appliance  Reworded 'Further Documentation' section  Removed references to the colour of certain UI elements | Housekeeping across all documentation           | AH         |  |
| 1.1.3   | 2 February 2023   | Updated screenshots                                                                                                    | Branding update                                 | AH         |  |
| 1.1.4   | 7 March 2023      | Removed conclusion section                                                                                                    | Updates across all documentation                | АН         |  |
| 1.2.0   | 24 March 2023     | New document theme  Modified diagram colours                                                                                                    | Branding update                                 | АН         |  |
| 1.2.1   | 19 February 2025  | Modified guide to use common Microsoft<br>Print and Document Server configuration<br>component                                                                                                    | Document<br>standardisation                     | RJC        |  |

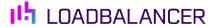

Visit us: www.loadbalancer.org

**Phone us:** +44 (0)330 380 1064

**Phone us:** +1 833 274 2566

Email us: info@loadbalancer.org

Follow us: @loadbalancer.org

## **About Loadbalancer.org**

Loadbalancer.org's mission is to ensure that its clients' businesses are never interrupted. The load balancer experts ask the right questions to get to the heart of what matters, bringing a depth of understanding to each deployment. Experience enables Loadbalancer.org engineers to design less complex, unbreakable solutions and to provide exceptional personalized support.

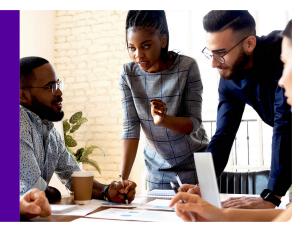